| Classification | System and Application FAQ on XPAC |         |       |      |           | No.  | 1-005-04 |
|----------------|------------------------------------|---------|-------|------|-----------|------|----------|
| Author         | WeiKei                             | Version | 1.0.1 | Date | 2011/6/29 | Page | 1/5      |

# How to calibrate an Egalax serial touch panel

#### Applies to:

| Platform    | OS version            | XPAC utility version |
|-------------|-----------------------|----------------------|
| XPAC series | All versions (WinCE6) | All versions         |
|             |                       |                      |
|             |                       |                      |
|             |                       |                      |

N/A: Not applicable to this platform and OS.

# **Tips & Warnings**

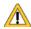

Serial COM Ports 2 and 5 on XP-8000 are standard female/male RS-232 COM Ports. If COM4 is used to connect to the touch panel, you will need a "NULL MODEM".

# **Standard Wiring**

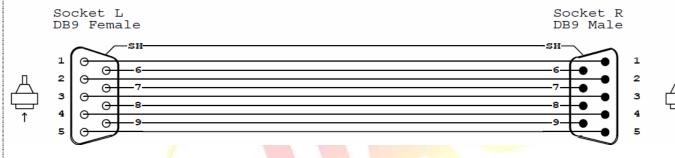

#### **NULL MODEM**

Null Modem DB9 cable: Dreambox Serial cable

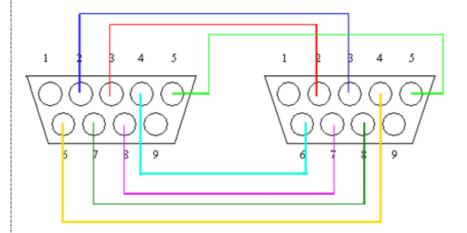

The DB9 side showed here is the one you solder the wires

ICP DAS Co., Ltd. Technical document

| Classification |        |         |       |      |           |      | 1-005-04 |
|----------------|--------|---------|-------|------|-----------|------|----------|
| Author         | WeiKei | Version | 1.0.1 | Date | 2011/6/29 | Page | 2/5      |

## **Connecting to COM 2**

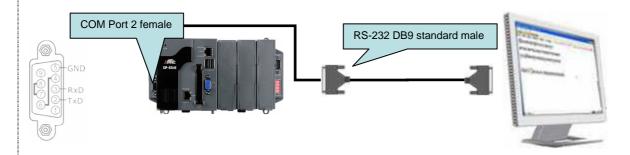

## **Connecting to COM 5**

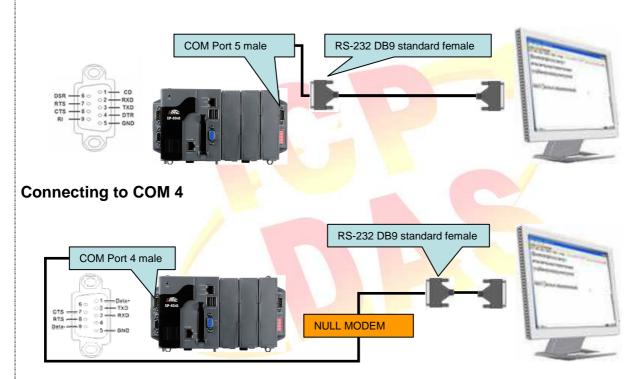

To Set your COM port and calibrate an Egalax serial touch panel, perform the following steps:

### Step 1: Set your COM port.

1.1 After rebooting, select a COM Port be used to connect to the touch panel.

| Classification | System and Application FAQ on XPAC |         |       |      |           | No.  | 1-005-04 |
|----------------|------------------------------------|---------|-------|------|-----------|------|----------|
| Author         | WeiKei                             | Version | 1.0.1 | Date | 2011/6/29 | Page | 3/5      |

### 1.2 Click Start->Programs->Searial\_TOUCH->Egalax->SetCom.exe

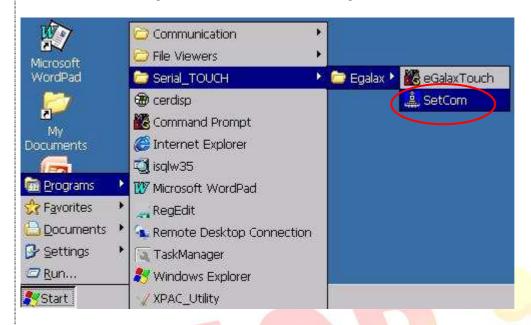

1.3 Perform the SetCOM process.

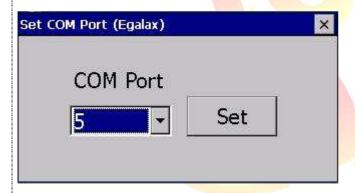

1.4 Select you use the COM port. (Default COM port is 5)

#### Step 2: Reboot your XPAC.

2.1. Start the XPAC utility on the desktop. Click the "File->Reboot" menu option.

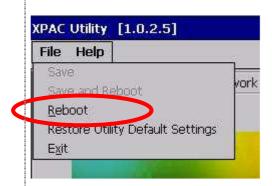

| Classification | System and Application FAQ on XPAC |         |       |      |           | No.  | 1-005-04 |
|----------------|------------------------------------|---------|-------|------|-----------|------|----------|
| Author         | WeiKei                             | Version | 1.0.1 | Date | 2011/6/29 | Page | 4/5      |

2.2. Click the "Yes" button and wait for the device to reboot.

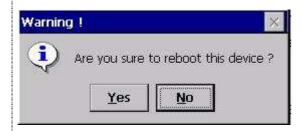

Step 3: Execute the calibration program.

3.1 Click Start->Programs->Searial\_TOUCH->Egalax->eGalaxTouch.exe

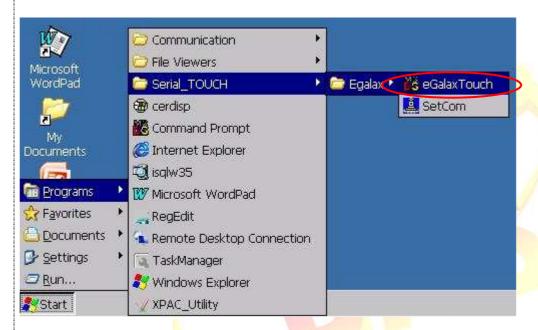

3.2 Click the "4 Pts Cal" button. (Click the "25 Pts Cal" button to obtain a more accurate calibration for the touch panel)

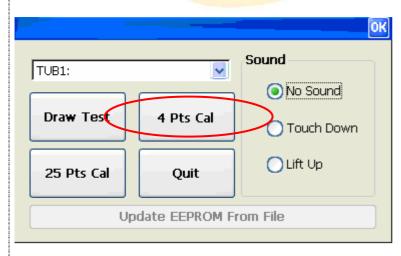

| Classification | System and Application FAQ on XPAC |         |       |      |           | No.  | 1-005-04 |
|----------------|------------------------------------|---------|-------|------|-----------|------|----------|
| Author         | WeiKei                             | Version | 1.0.1 | Date | 2011/6/29 | Page | 5/5      |

- 3.3. Perform the calibration process.
- 3.4. Touch the "X" icons on the monitor to perform the calibration process.

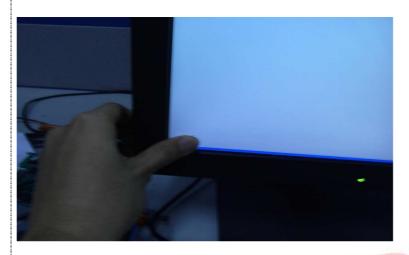

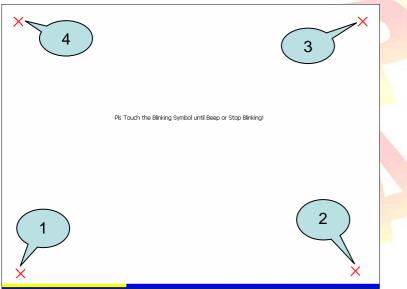